## **Mach 3 Shuttle Installation**

This document describes how to install the Shuttle or ShuttlePro into Mach3.

- 5. When Mach3 is installed , there will be a folder created named "PlugIns" in the Mach3 folder. This folder is the location to put and Plugin files that you want Mach3 to know about. Go to the "Artsoft" website and, under the "Downloads" menu choice, select "Plugins". Go down to the Contour Shuttle and pick "Click Here" next to "Download". Save the "ShuttlePro.m3p" file wherever you want (not in PlugIns). Double click the ShuttlePro.m3p file. It will place a file named "ShuttlePro.dll" in the \Mach3\PlugIns folder. Check and make sure it is there. If it is not there, you should try running the program "m3Plug.exe" in the \Mach3 folder. This will setup the file extension link again. Then try double clicking on ShuttlePro.m3p again. If it still does not work, then you can force it there by renaming ShuttlePro.m3p to ShuttlePro.dll and copying it to \Mach3\PlugIns.
- 6. Now that the ShuttlePro.dll file is in \Mach3\PlugIns, the next step is to connect the ShuttlePro. If you are certain that your ShuttlePro is working and your hardware is working then you can simply plug in the ShuttlePro to one of the USB ports. If you have any doubts about the equipment (such as purchased off EBay) then you should complete this step. Download the latest drivers from ContourDesigns.Com. Pick Downloads, then pick ShuttlePro/Express. Download and install the drivers for your version of Windows. Connect the ShuttlePro and test it by opening the program. It will show you the buttons and wheels as you click them. Once you are satisfied that your equipment is working properly, remove the program by selecting "Add Remove Programs" from the Control Panel in XP and selecting the program from the list. Vista looks a little different but the concept is the same. Never remove Windows programs without using the Add Remove Programs method. You can now connect the ShuttlePro and Windows should tell you that it found and installed the ShuttlePro.
- 7. Once the ShuttlePro is connected, start Mach3 and go to the "Config" menu choice and select "ConfigPlugins". You should see the ShuttlePro choice with a green checkmark in front of it. If it is not checked, you can check it. The checkmark means that Mach3 found the ShuttlePro on startup. Click the "CONFIG" in yellow and set the buttons as you wish. The bottom right corner of the "CONFIG" window contains the choices for the different types of Shuttles. You should set it to the proper one for your ShuttlePro. A word of caution, there is at least one model of ShuttlePro (Model SP-JNS) that has "ShuttlePro" stamped on it but will only work if you set the Mach3 CONFIG to "Shuttle". Apparently, the vendor changed Product numbers over time. The next step tells how to match your ShuttlePro with the choices in the Mach3 ShuttlePro CONFIG window.

8. When Windows installs the ShuttlePro it creates an entry in the Device Manager. This can be seen by selecting "Control Panel" and then selecting "System". Select the Hardware tab and then click "Device Manager". You should see a choice that says "Human Interface Devices". Click the plus next to it and then double click the choice "USB Human Interface Device". A window will open up showing the properties of the device. Select the details tab. You will see a line similar to

USB\\VID\_0B33&PID\_0010\5& …etc…

The VID is the Vendor ID and the PID is the Product ID. The Vendor ID for the Contour Shuttle products should always be 0B33. The Product ID will change based upon which Contour Shuttle product that you have. The Mach3 CONFIG choices should be set according to the following

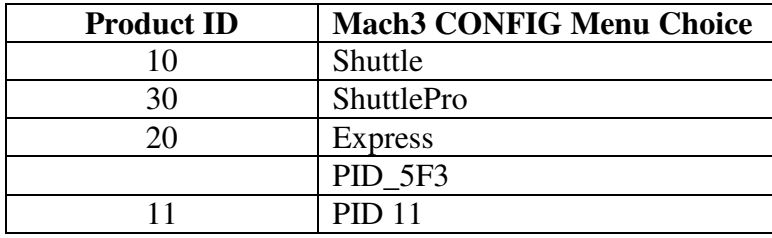

Menu Choice PID\_5f3 is for use with Vendor DigitMedia (Vendor ID 5f3) and Product ID 5f3.

For example, if the Device Manager shows \_0010 as your PID you would select "Shuttle" in the Mach3 ShuttlePro Config menu.

9. Once you have the proper button selected in the Mach3 ShuttlePro Plugin CONFIG menu, your Shuttle device should be working properly.